## **Настройка «Схемы распространения тревоги»**

1. Зайдите в «Настройки» ПО «Синергета». Выберите раздел «Модуль мониторинга» и перейдите на вкладку «Настройки». Поставьте 2 галочки напротив пунктов «Генерировать инцидент при тревоги» и «Генерировать отдельный инцидент на каждую тревогу». Нажмите «Применить».

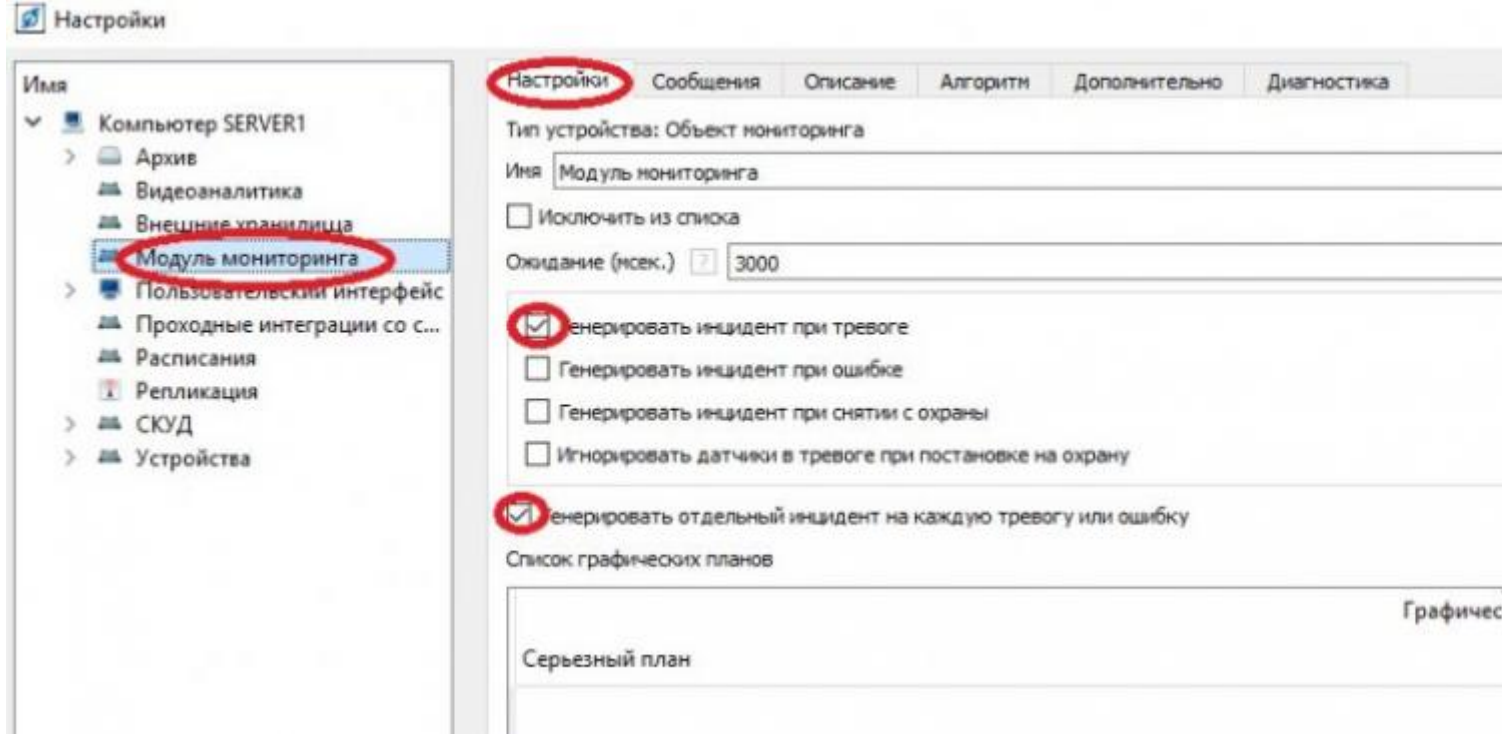

2. Зайдите на вкладку «Сообщения». Создайте схему распространения тревоги.

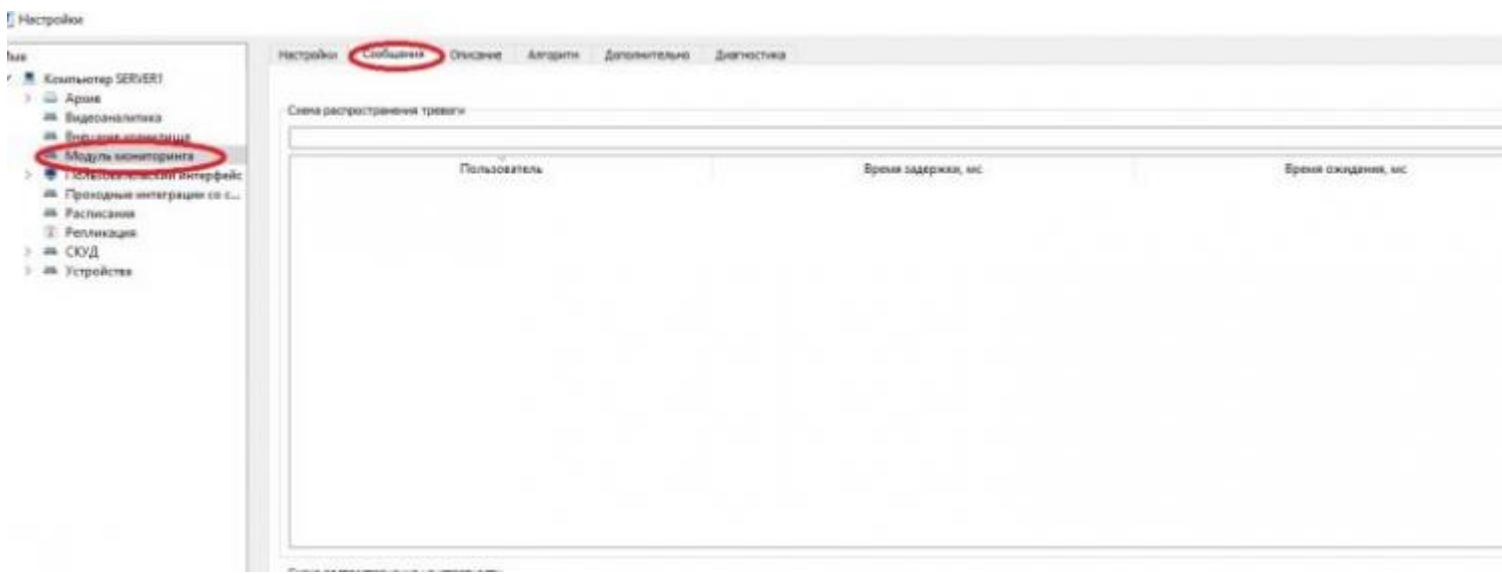

3. Добавьте схему и параметры. Нажмите кнопку «Добавить» и появляется

## новая схема.

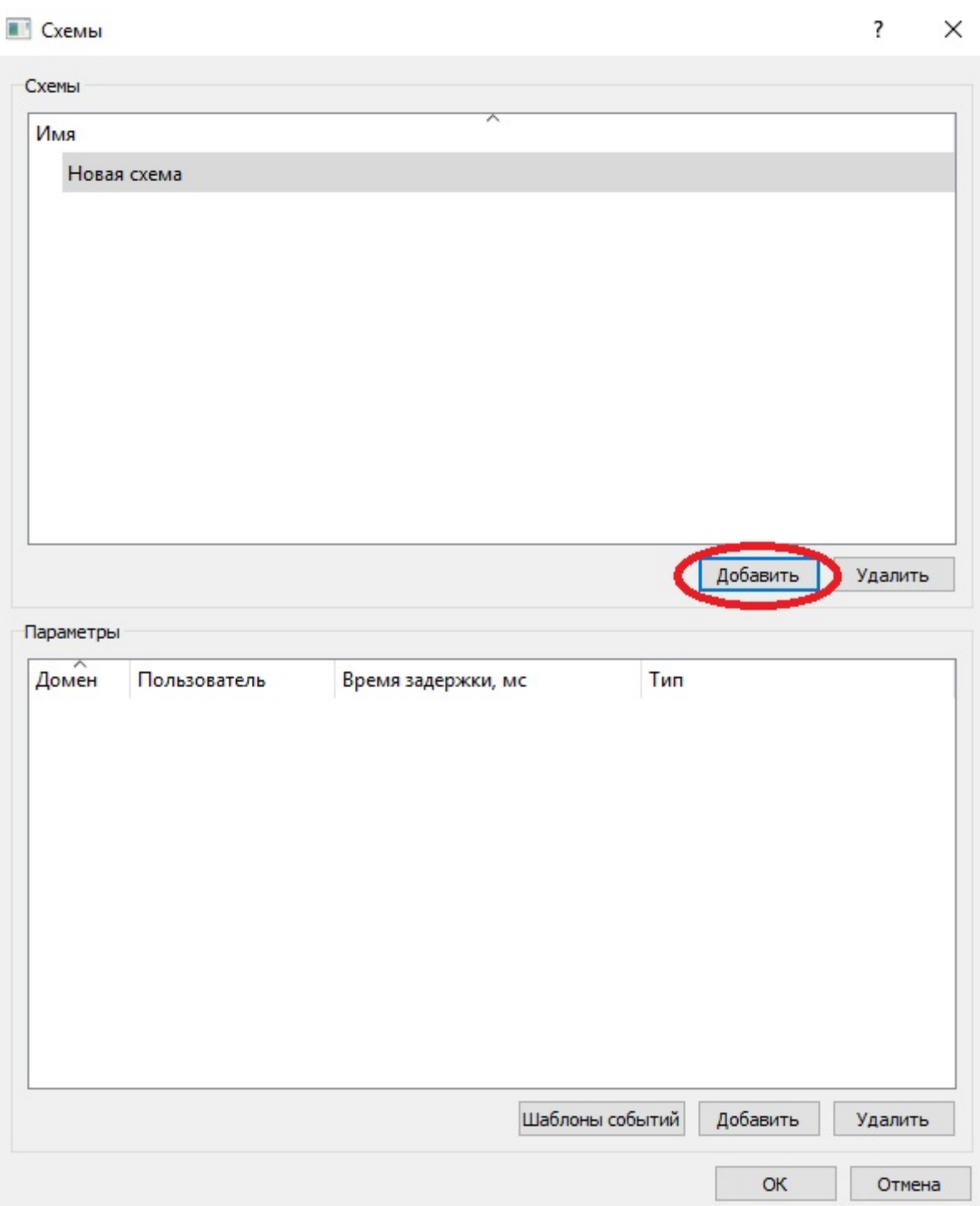

4. Выделите схему, и во вкладке «Параметры» нажмите кнопку «Добавить». Выберите имя пользователя, под которым будете смотреть графический план.

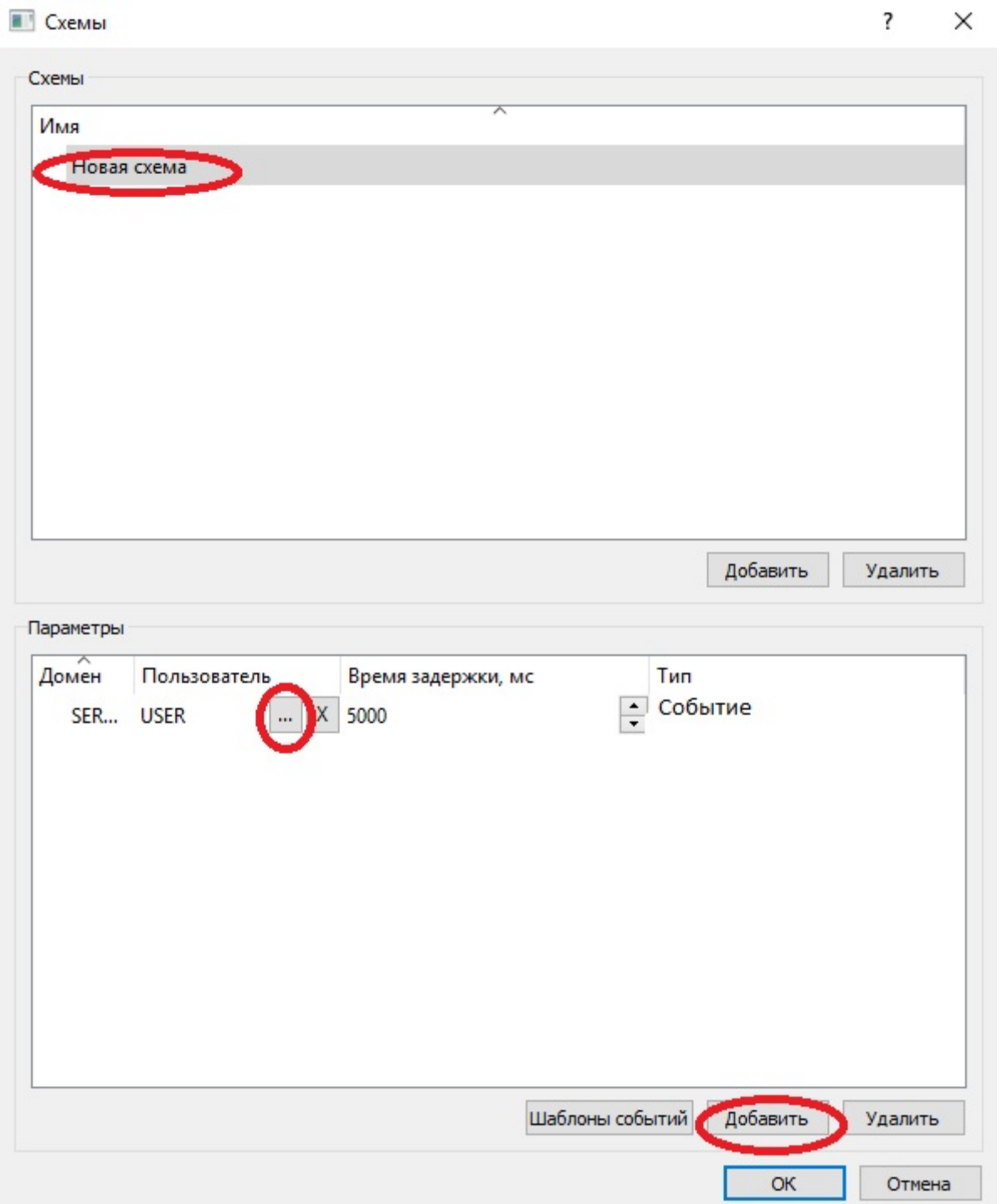

5. Перейдите на вкладку «Шаблоны событий». Добавьте «Новое событие» и измените его имя. В окне оповещения напишите сообщение, которое будет отображаться при срабатывании датчика. Поставьте галочку в поле «Комментарий». Настройте кнопки, которые будут отображаться на окне оповещения. Нажмите «ОК».

## **• События оповещения**

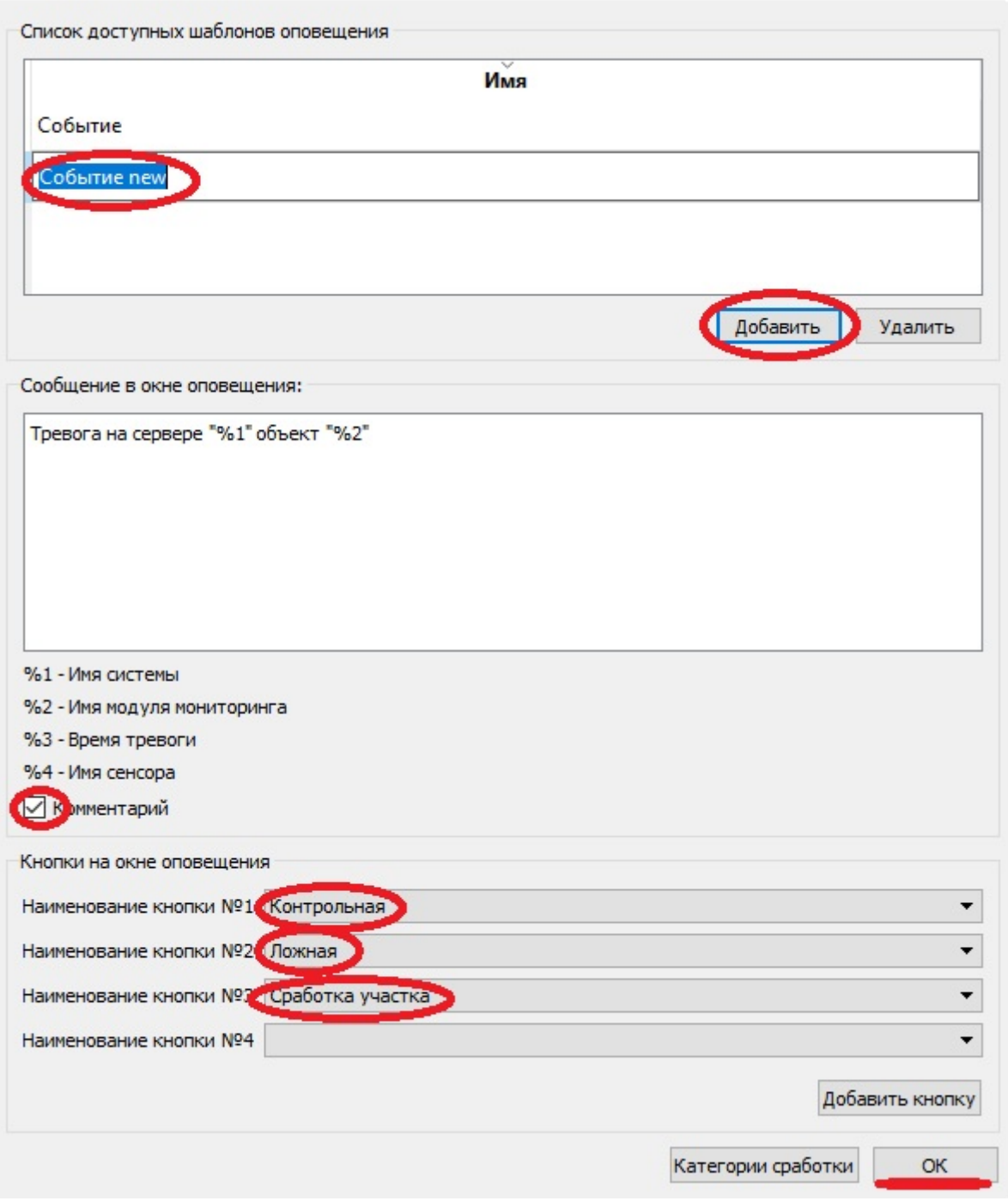

6. Выберите созданный тип события во вкладке «Сообщения». Нажмите «Применить». Настройка закончена.

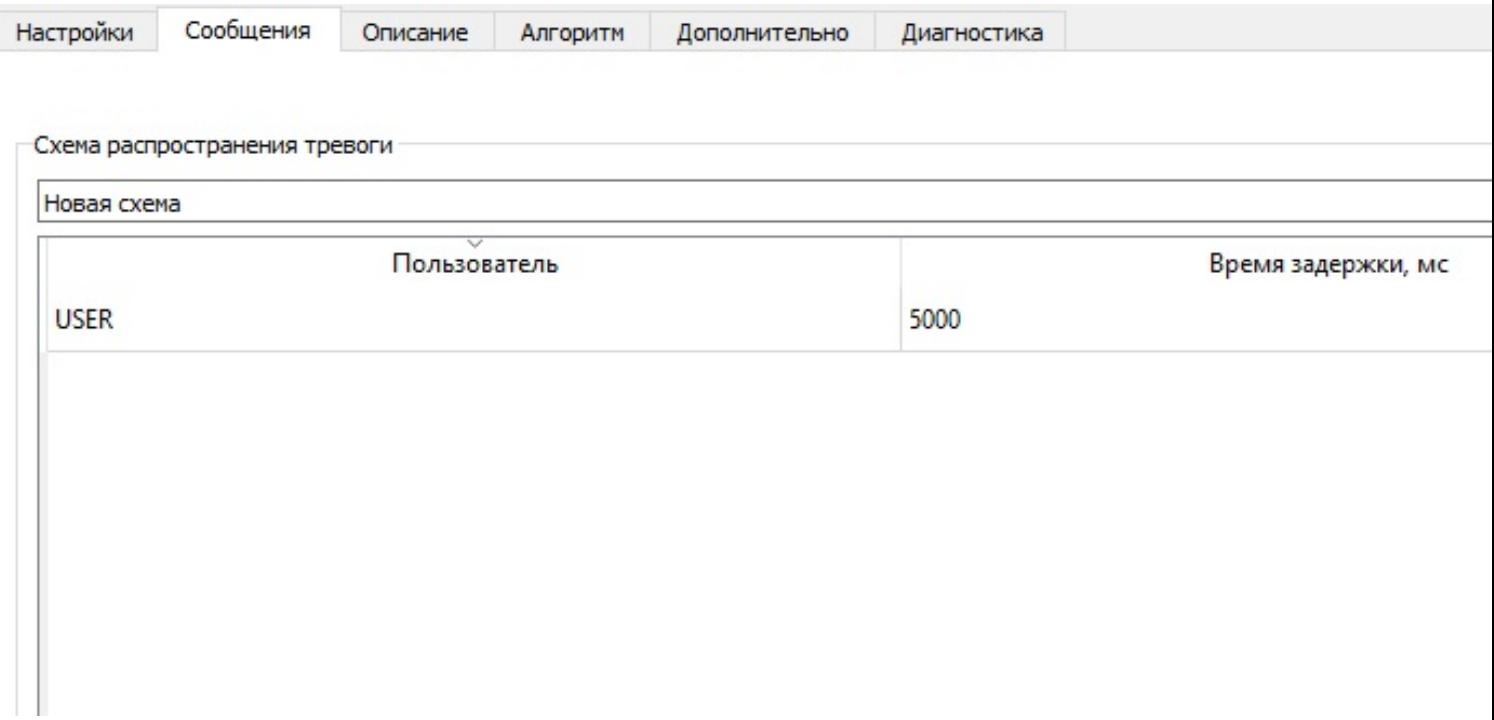

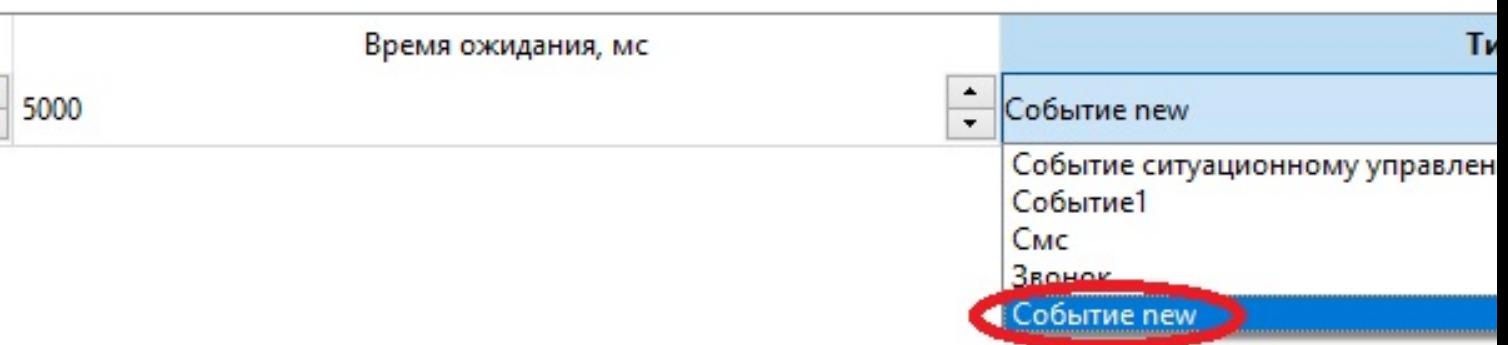

7. Окно с сообщением будет отображаться на всех машинах пользователя, для которого настраивали схему распространения тревог.